# **Joining a Team**

# **stridexxx**

#### Step 1: Your Account

Click on "Register" **1** .

Choose whether or not you are a returning registrant from a previous year **2** . Follow the steps below for either returning registrants or new registrants.

#### Returning Registrants:

If you are a returning registrant, enter your username **3** and password **4** . Then click "Start Registration" **5** .

If you don't remember your username and password, enter the email used to register last year and click "Send" **6** You will receive an email shortly with your login information.

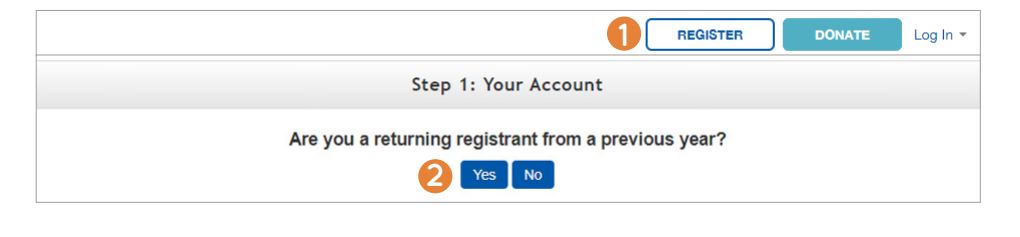

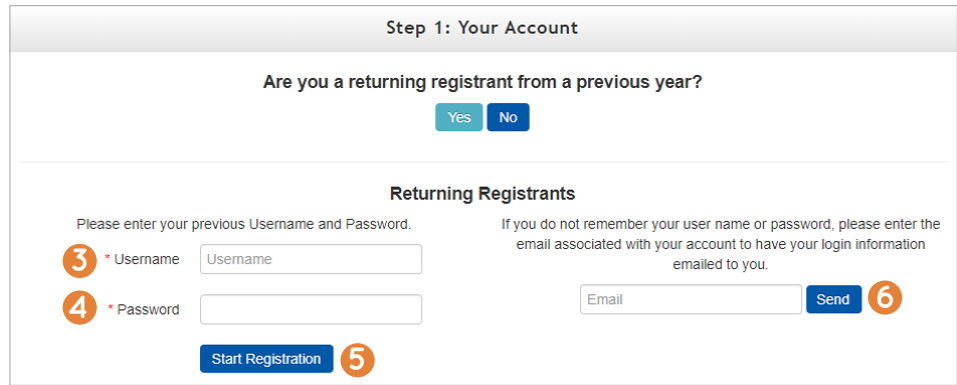

# New Registrants:

If you are a new registrant, choose from one of the registration options below:

*To register with Facebook*, click on "Login with Facebook" **3** . Enter your user information, then click "Log In."

*To register with Google*, click "Login with Google" **4** . Enter your user information, then click "Sign In."

*Otherwise*, click "New Account" **5** to begin registration.

If you already started registration, you can click the registration code link in your welcome email to continue where you left off or enter the code in the yellow box **6** and click "Continue".

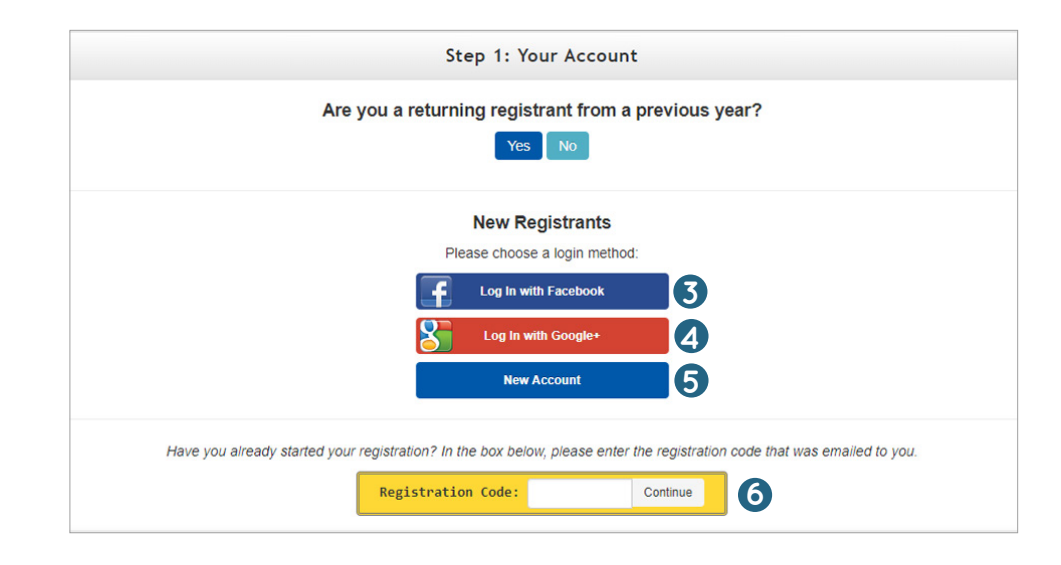

# Step 2: Account Info

Choose "Join an Existing Team" **1** from the icons at the top of the page.

Choose your registration type **2** .

Fill out your account information **3** and agree to the waiver **4** .

Click Continue **5** .

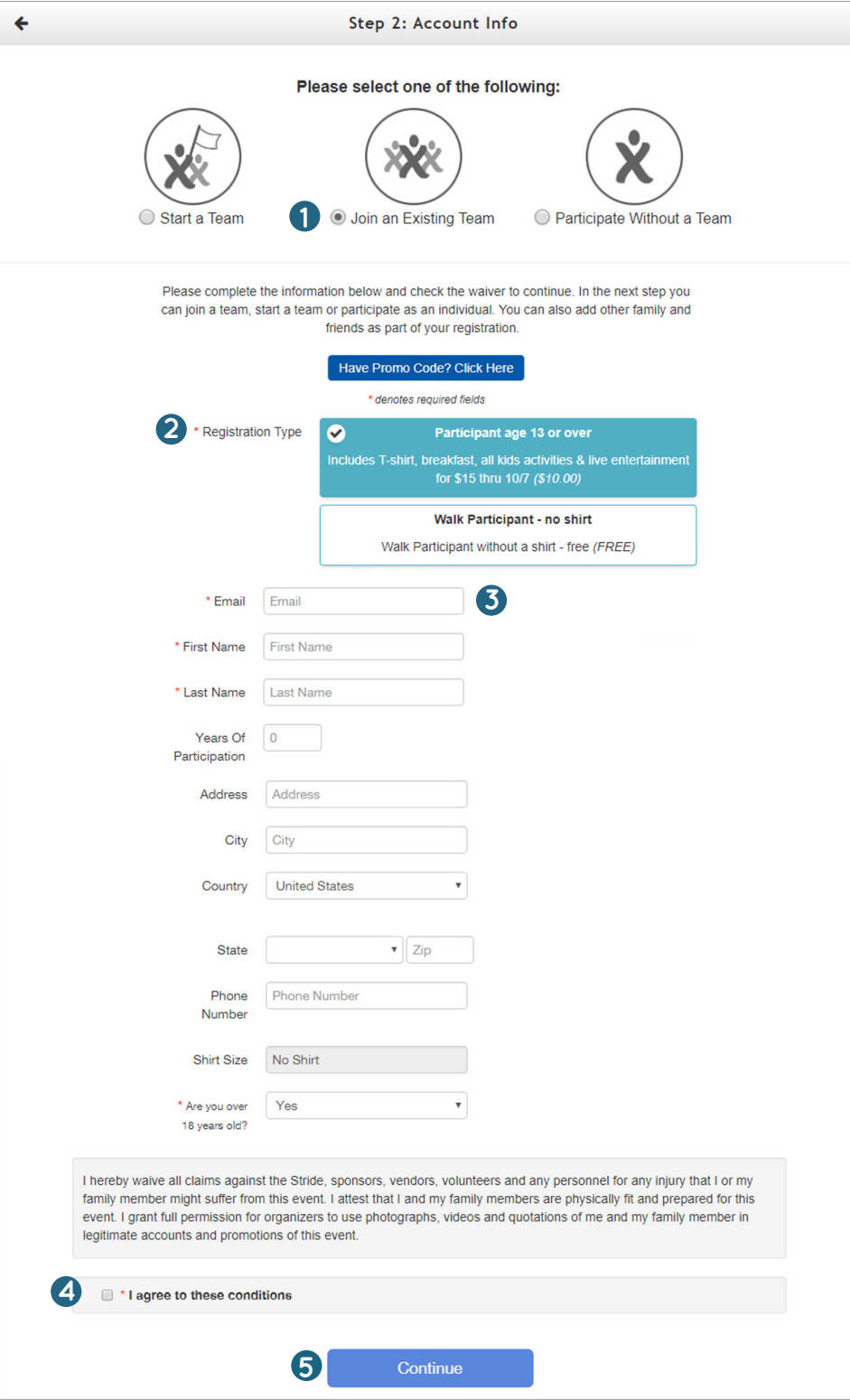

#### Step 3: Registrants

"Join an Existing Team" has been selected **1** .

Enter your team name then click Search. Select your team **2**.

Use the drop-down menu to choose your relationship to the team or participant that encouraged you to register **3** .

If your employer matches donations, check the box and enter the name of your place of employment in the field that pops up **4** .

*Note: It is the participant's responsibility to secure the matching funds.* 

Then, use the "How did you hear about us?" menu to choose how you found out about the event **5** .

To add additional registrants, click the green "Add Another Registrant" button and fill out the requested information **6** . Repeat as needed.

Click "Continue to Cart" **7** .

# Step 4: Checkout

Next, you can designate an additional donation **1** , and if there are items in the store that you would like to purchase, you can add them to your cart **2** .

Complete the "Billing Information" form **3** If your event has a processing fee, you can choose whether or not you'd like to help cover it **4** . Click "Finalize Registration" **5** .

Click on "Print Receipt" to print. A receipt will also be sent to your email.

After your registration is finalized, you will receive an email welcoming you to your event. This email will contain a username and password which will allow you to log into your page next time you visit the site.

*For information on next steps like setting up and sharing your profile, see "Managing Your Individual Fundraising Page" under the Help tab. For additional support, go to Technical Support under the Help tab.*

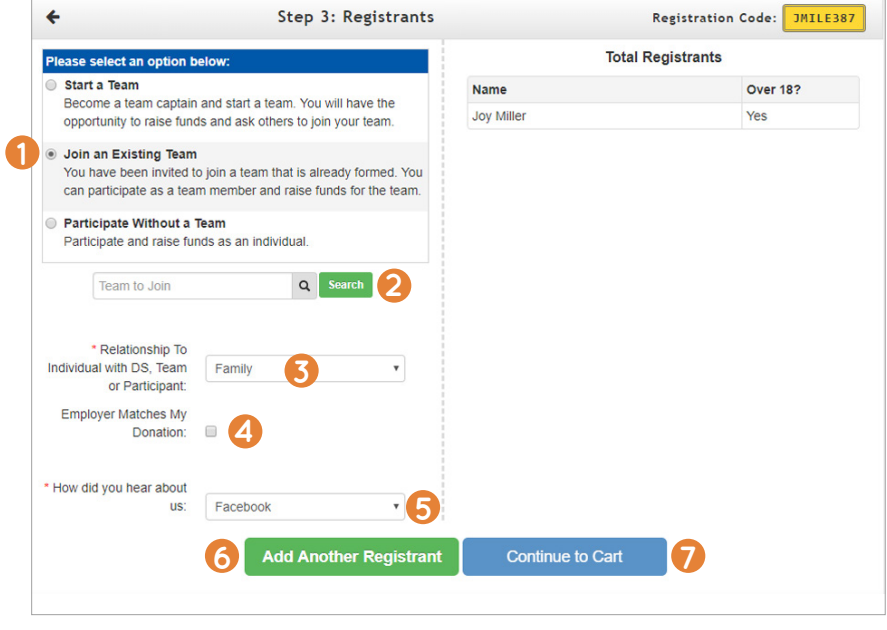

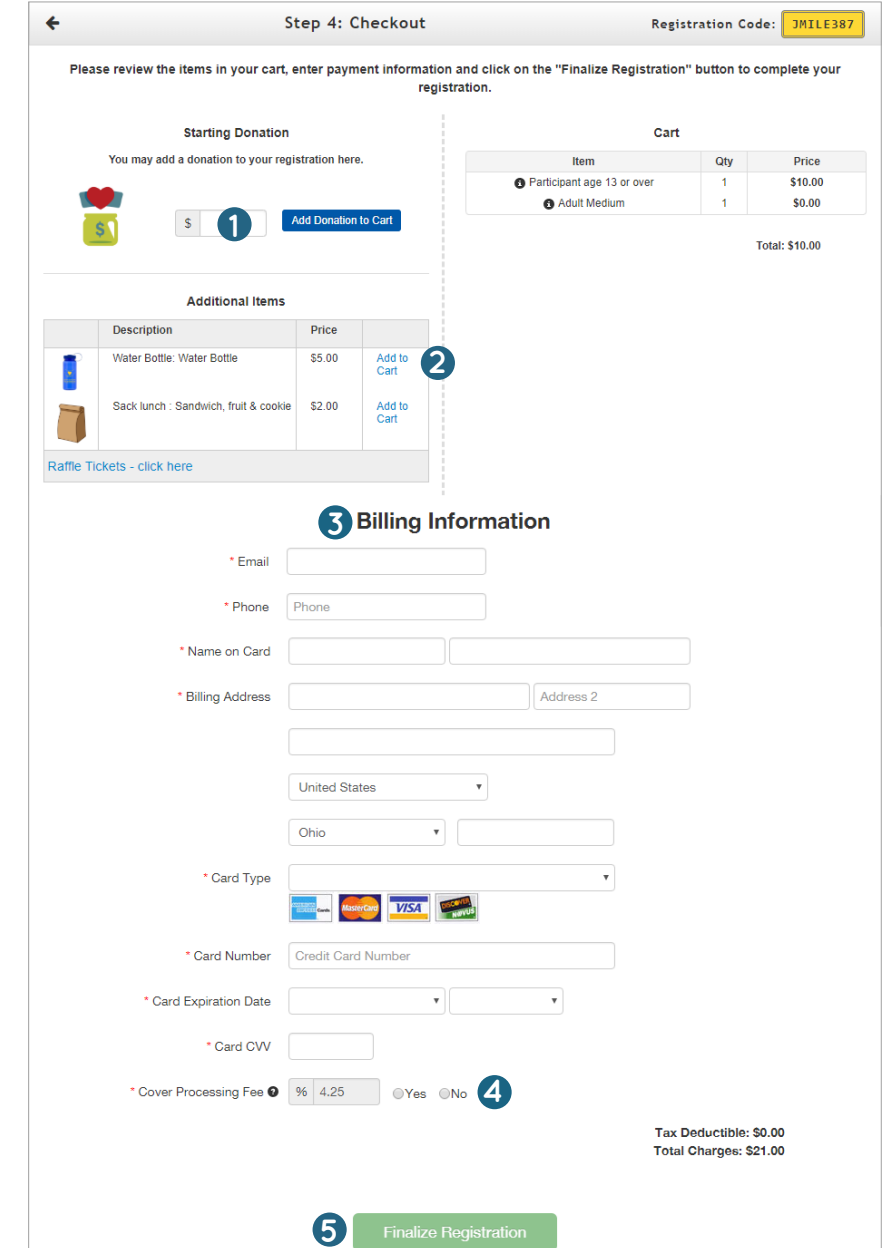